# **Início** Rápida<br> **Início DCP-8110DN Guia de Instalação Rápida**

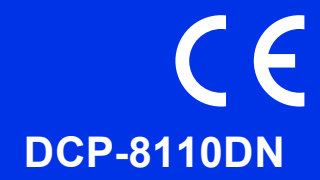

Leia primeiro o Guia de Segurança de Produto e depois este Guia de Instalação Rápida para executar correctamente o procedimento de instalação e configuração.

Se desejar ver o Guia de Instalação Rápida noutros idiomas, consulte<http://solutions.brother.com/>.

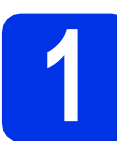

#### **1 Retirar o equipamento da embalagem e verificar os componentes**

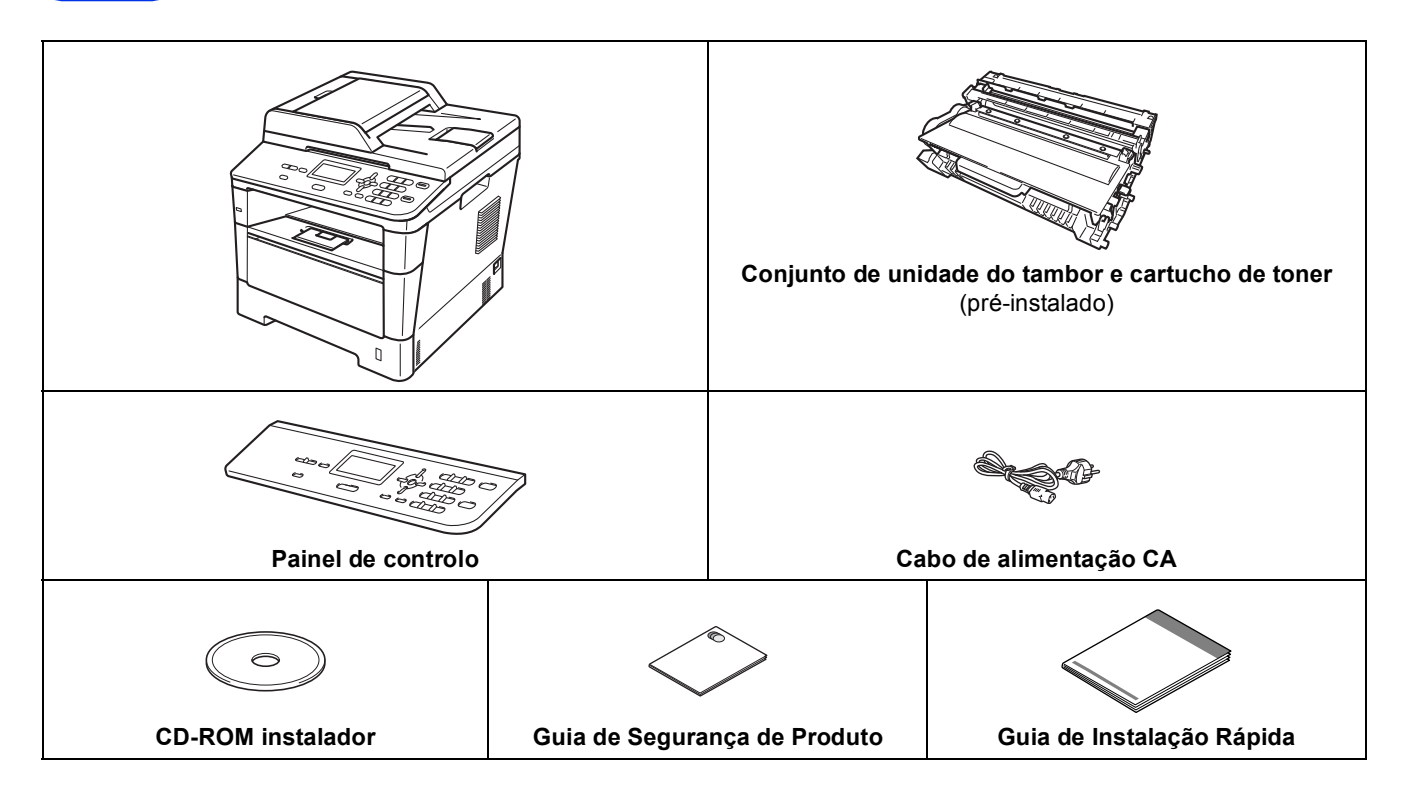

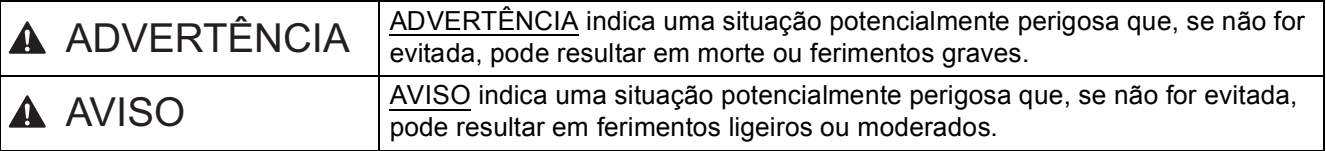

### **ADVERTÊNCIA**

- **Foram utilizados sacos de plástico para embalar o seu equipamento. Para evitar o perigo de asfixia, mantenha estes sacos de plástico afastados de bebés e crianças. Os sacos de plástico não são para brincar.**
- **Quando transportar o equipamento, segure firmemente as pegas laterais a partir da parte da frente do equipamento. As pegas laterais encontram-se abaixo do digitalizador. NÃO transporte o equipamento segurando-o pela base.**

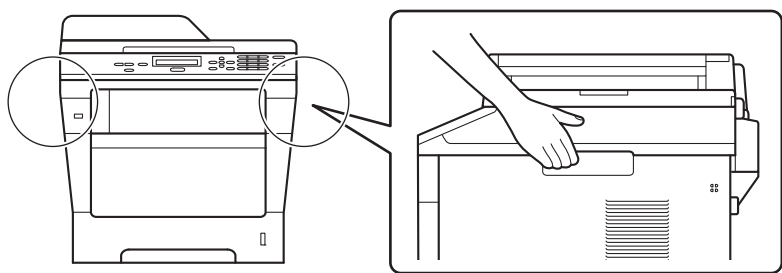

**• Se utiliza uma Gaveta Inferior, NÃO transporte o equipamento com a Gaveta Inferior colocada, pois poderá ferir-se ou danificar o equipamento pelo facto de ele não estar fixo à Gaveta Inferior.**

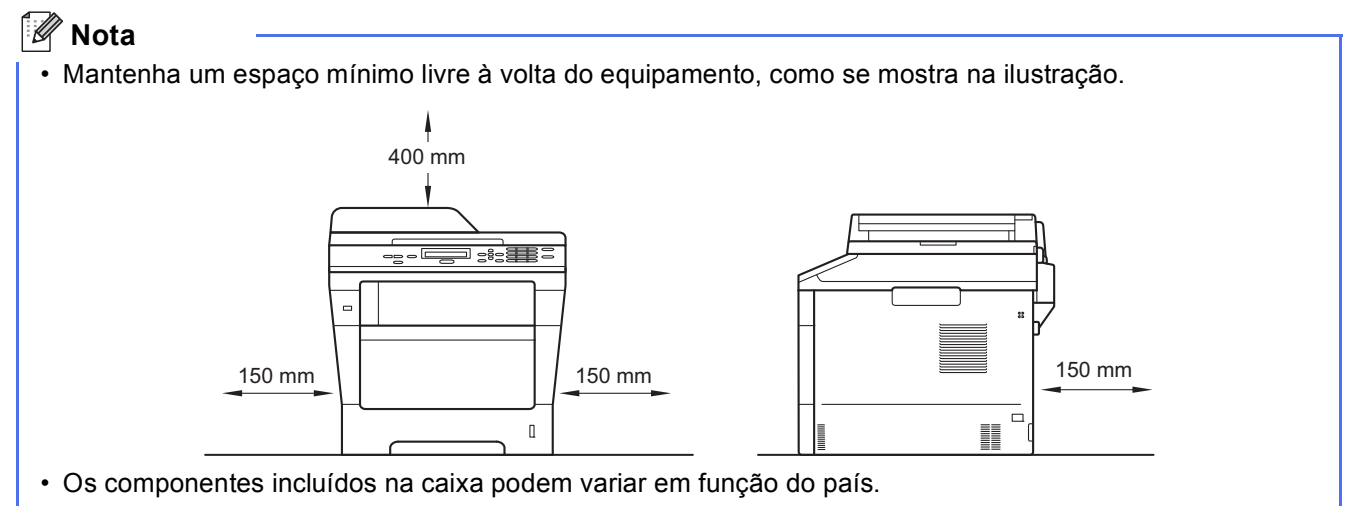

- Recomendamos que guarde a embalagem original.
- Na eventualidade de ter de transportar o equipamento, volte a embalá-lo com cuidado na embalagem original para evitar quaisquer danos durante o transporte. O equipamento deve estar devidamente segurado junto da empresa transportadora. Para saber como voltar a embalar o equipamento, consulte *Embalar e transportar o aparelho* no *Manual Avançado do Utilizador*.
- O cabo de interface não é um acessório padrão. Compre o cabo de interface adequado à ligação que pretende utilizar (USB ou de rede).

#### **Cabo USB**

- É aconselhável utilizar um cabo USB 2.0 (Tipo A/B) que não tenha mais de 2 metros.
- NÃO ligue o cabo de interface neste momento. O cabo de interface é ligado durante o processo de instalação do MFL-Pro Suite.

#### **Cabo de rede**

Utilize um cabo de par entrelaçado directo, de Categoria 5 (ou superior) para rede 10BASE-T ou 100BASE-TX Fast Ethernet.

#### **2 Retirar os materiais da embalagem do equipamento**

#### **O** Importante

NÃO ligue ainda o cabo de alimentação CA.

**a** Retire a fita adesiva da embalagem do exterior do equipamento e a película que cobre o vidro do digitalizador.

 $\bullet$  Abra a gaveta MF  $\bullet$ , retire a fita adesiva de embalagem @ do suporte da gaveta MF e, em seguida, feche a gaveta MF.

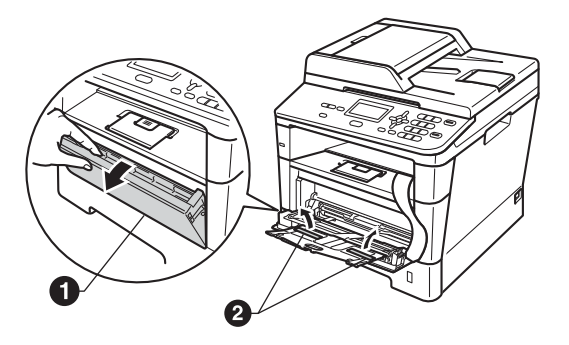

C Prima o botão de desbloqueio da tampa dianteira e abra a tampa dianteira. Retire a embalagem de gel de sílica  $\bigcirc$ .

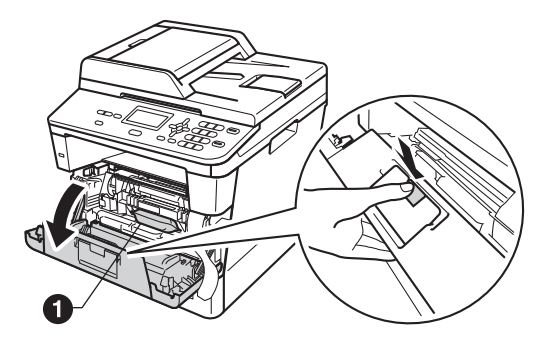

#### A AVISO

NÃO ingira a embalagem de gel de sílica. Deite fora. Em caso de ingestão, procure imediatamente atenção médica.

**d** Retire o conjunto da unidade do tambor e do cartucho de toner.

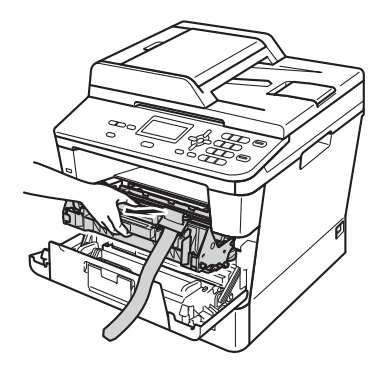

e Remova o material protector cor-de-laranja do conjunto de unidade do tambor e cartucho de toner.

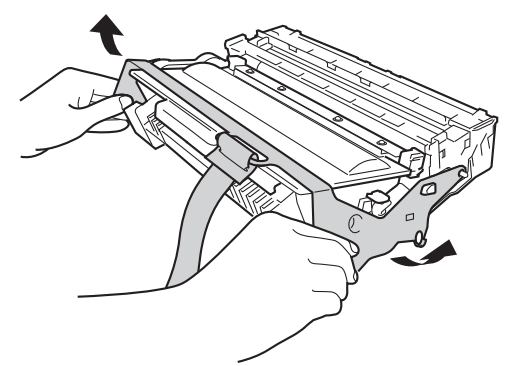

f<sup>1</sup> Segure com ambas as mãos no conjunto de unidade do tambor e cartucho de toner mantendo-o na horizontal e agite-o ligeiramente de um lado para o outro várias vezes para distribuir o toner uniformemente no interior do cartucho.

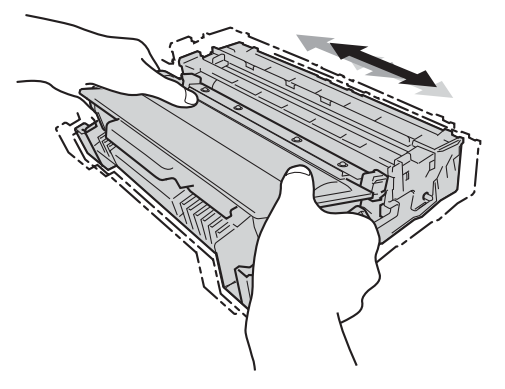

**g** Volte a introduzir o conjunto da unidade do tambor e do cartucho de toner no equipamento com firmeza.

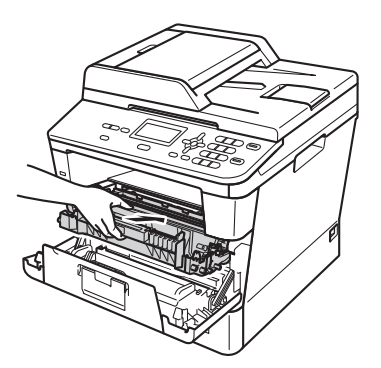

**h** Feche a tampa dianteira do equipamento.

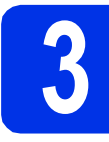

#### **3 Colocar papel na gaveta do papel**

**a** Puxe a gaveta do papel totalmente para fora do equipamento.

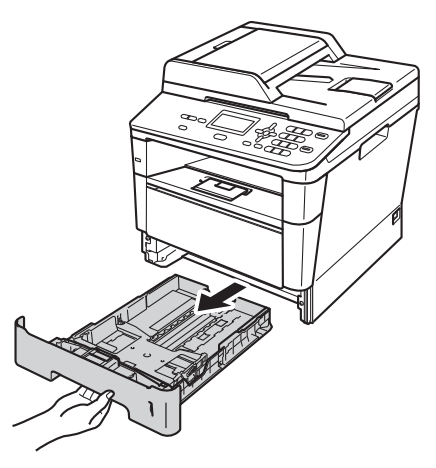

**b** Enquanto pressiona o manípulo verde de desbloqueio das guias de papel  $\bigcirc$ , faça deslizar as guias de papel para que correspondam ao tamanho do papel que está a colocar na gaveta. Certifique-se de que as guias estão bem colocadas nas ranhuras.

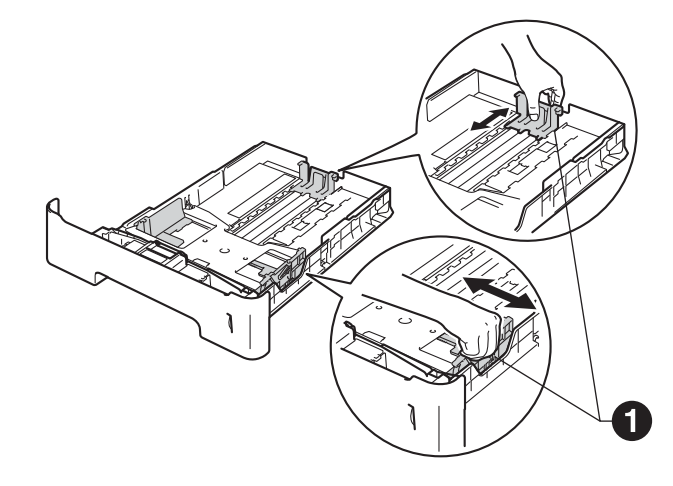

**C** Folheie a pilha de papel para evitar o seu encravamento ou alimentação errada.

- d Coloque o papel na gaveta e certifique-se de que:
	- O papel está abaixo da marca máxima de papel  $(\nabla \mathbf{v}) \bigoplus$ . Encher demasiado a gaveta do papel provoca encravamentos de papel.
	- O lado a ser impresso está virado para baixo.
	- As guias de papel tocam nos lados do papel de forma a que seja alimentado correctamente.

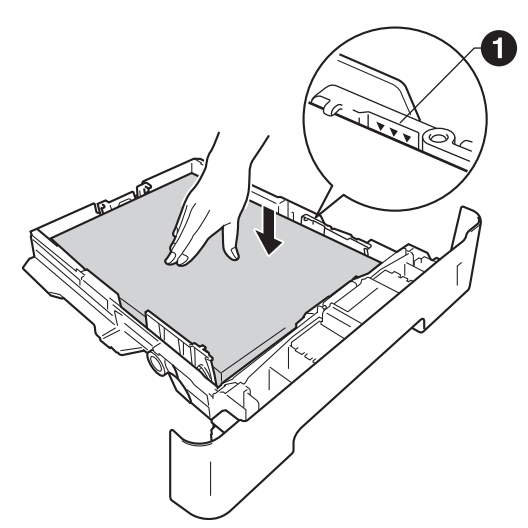

- e Coloque a gaveta do papel novamente no equipamento de forma a que fique correctamente em posição. Certifique-se de que a inseriu completamente no equipamento.
- $\mathbf f$  Levante a aba do suporte  $\mathbf o$  para evitar que o papel deslize para fora da gaveta de saída face para baixo.

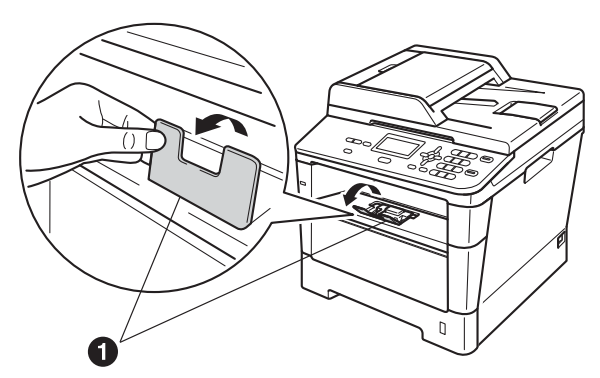

Para obter mais informações sobre o papel recomendado, consulte *Papel e suportes de impressão recomendados* no *Manual Básico do Utilizador*.

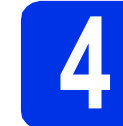

### **4 Fixar a tampa do painel de controlo**

a Abra a tampa dos documentos.

**b** Escolha o seu idioma e fixe o painel de controlo no equipamento.

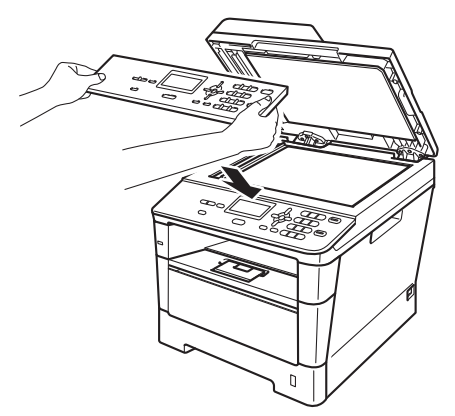

#### **Nota**

Se a tampa do painel de controlo não for fixada correctamente, as teclas do painel de controlo poderão não funcionar.

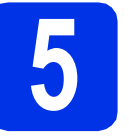

### **5 Ligar o cabo de alimentação**

#### **Q**Importante

NÃO ligue ainda o cabo de interface.

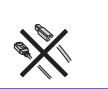

- a Ligue o cabo de alimentação CA ao equipamento e, em seguida, ligue-o a uma tomada eléctrica.
- **b** Ligue o interruptor de energia do equipamento.

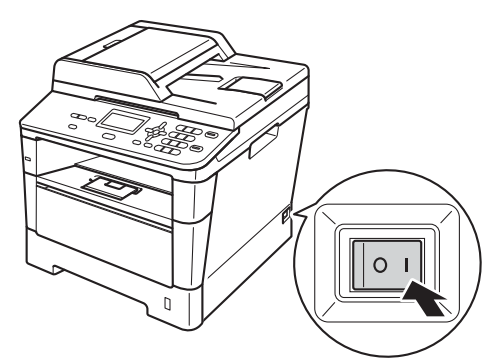

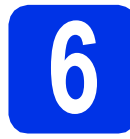

#### **6 Seleccionar o País**

- **a** Certifique-se de que liga a energia ligando o cabo de alimentação e o interruptor.
- <span id="page-5-1"></span>**D** Prima  $\triangle$  ou  $\nabla$  para seleccionar o país (Italia, España ou Portugal).

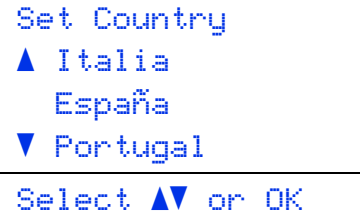

Prima **OK** quando o LCD mostra o seu País.

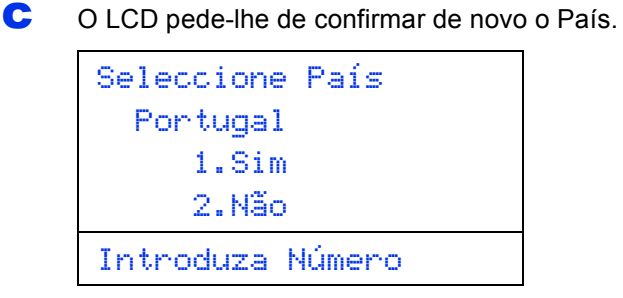

d Se o LCD mostra o País correcto, prima **1** para ir para o Passo [e](#page-5-0).

Prima 2 para ir para o Passo **[b](#page-5-1)** para seleccionar de novo o País.

<span id="page-5-0"></span>e Após o LCD ter mostrado Aceite por dois segundos, o computador reinicia automaticamente. Depois de reiniciar o computador, o LCD indica Aguarde.

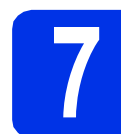

#### **7 Seleccionar o idioma**

- <span id="page-5-2"></span>a Depois de definir o seu país, o LCD mostra:
	- Selecc. Idioma a Português Italiano **V** Nederlands

Selec. AV ou OK

Prima A ou ▼ para seleccionar o idioma pretendido e prima **OK**.

```
b O LCD solicita que confirme a selecção.
```
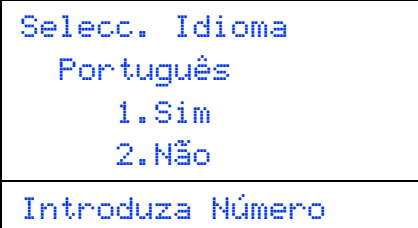

Se o LCD indicar o idioma correcto, prima **1**. —OU—

Prima **2** para regressar ao passo [a](#page-5-2) e voltar a seleccionar o idioma.

#### **Nota**

Se tiver configurado o idioma errado, pode alterálo através do menu do painel de controlo do equipamento. (**Menu**, **1**, **0**)

 $-0$ U $-$ 

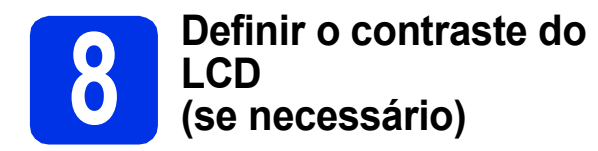

Se tiver dificuldades em ler o LCD, experimente alterar a configuração do contraste.

a Prima **Menu**, **1**, **6**.

**b** Prima  $\triangleright$  para aumentar o contraste.

 $-0$ U $-$ Prima < para diminuir o contraste. Prima **OK**.

c Prima **Parar**.

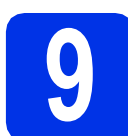

### **9 Configurar a data e a hora**

- a Prima **Menu**, **6**, **1**, **1**.
- **b** Introduza os últimos dois dígitos do ano no teclado de marcação e, em seguida, prima **OK**.

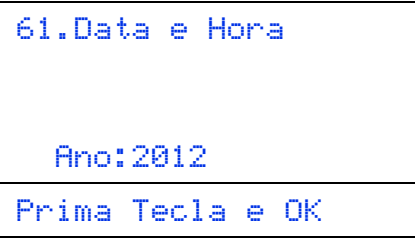

(Por exemplo, introduza **1**, **2** para 2012.)

**C** Introduza os dois dígitos do mês no teclado de marcação e, em seguida, prima **OK**.

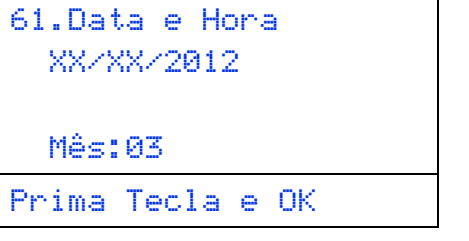

(Por exemplo, introduza **0**, **3** para Março.)

d Introduza os dois dígitos do dia no teclado de marcação e, em seguida, prima **OK**.

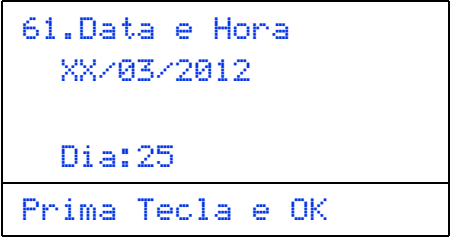

(Por exemplo, introduza **2**, **5** para 25.)

e Introduza a hora em formato de 24 horas no teclado de marcação e, em seguida, prima **OK**.

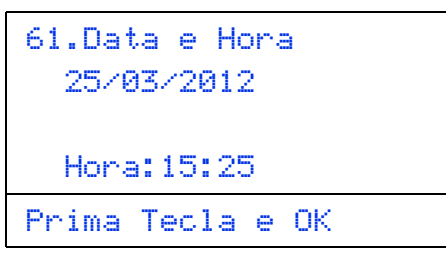

(Por exemplo, introduza **1**, **5**, **2**, **5** para 15:25.)

f Prima **Parar**.

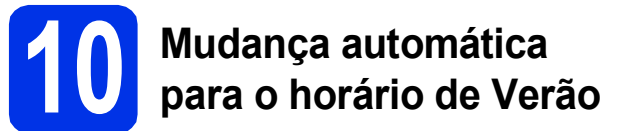

Pode configurar o equipamento para que mude automaticamente para o horário de Verão. O equipamento reconfigura-se automaticamente, avançando uma hora na Primavera e recuando uma hora no Outono.

- a Prima **Menu**, **6**, **1**, **2**.
- **D** Prima  $\triangle$  ou  $\nabla$  para seleccionar Liq (ou Desl). Prima **OK**.
- c Prima **Parar**.

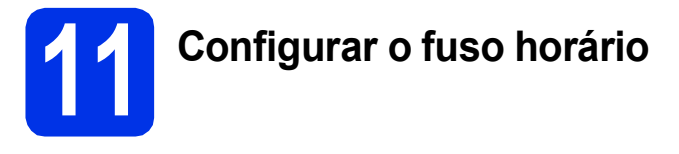

Pode configurar o fuso horário (não a hora de Verão mas a hora padrão) correspondente à sua localidade no equipamento.

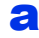

#### a Prima **Menu**, **6**, **1**, **3**.

- **b** Prima **A** ou **v** para seleccionar o fuso horário. Prima **OK**.
- c Prima **Parar**.

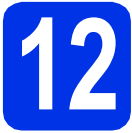

### **12 Escolher o tipo de ligação**

Estas instruções de instalação são para Windows® XP Home/Windows® XP Professional, Windows® XP Professional x64 Edition, Windows Vista®, Windows® 7 e Mac OS X (versões 10.5.8, 10.6.x e 10.7.x).

#### **Nota**

- Para o Windows Server® 2003/2003 x64 Edition/2008/2008 R2 e Linux®, visite a página do seu modelo em <http://solutions.brother.com/>.
- Pode visitar-nos em <http://solutions.brother.com/> para obter suporte ao produto, as actualizações de controladores e utilitários mais recentes e respostas às perguntas mais frequentes (FAQs) e perguntas técnicas.

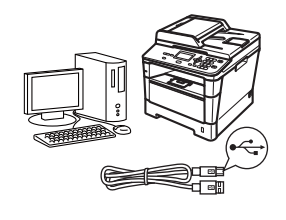

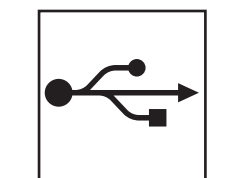

### **Para utilizadores de interface USB**

Windows®, [vá para a página 10](#page-9-0) Macintosh, [vá para a página 12](#page-11-0)

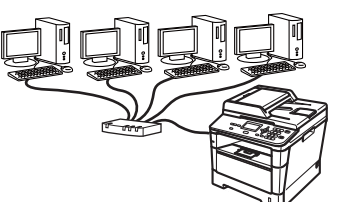

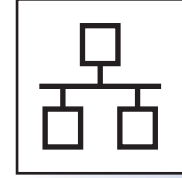

### **Para rede com fios**

Windows®, [vá para a página 14](#page-13-0) Macintosh, [vá para a página 17](#page-16-0)

**Rede com fios**

Rede com fios

#### <span id="page-9-0"></span>**Para utilizadores de interface USB (Windows® XP/XP Professional x64 Edition/Windows Vista®/ Windows® 7)**

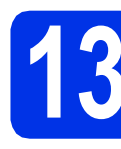

### **13 Antes de instalar**

**a** Verifique se o computador está ligado e se tem a sessão iniciada com direitos de administrador.

#### **O** Importante

- Se estiver algum programa em execução, feche-o.
- Os ecrãs podem variar em função do sistema operativo utilizado.

#### **Nota**

O CD-ROM instalador inclui o Nuance™ PaperPort™ 12SE. Este software é compatível com Windows® XP (SP3 ou superior), XP Professional x64 Edition (SP2 ou superior), Windows Vista® (SP2 ou superior) e Windows® 7. Efectue a actualização para o Windows® Service Pack mais recente antes de instalar o MFL-Pro Suite.

**b** Desligue o equipamento e certifique-se de que o cabo de interface USB **NÃO** está ligado ao equipamento. Se já ligou o cabo, desligue-o.

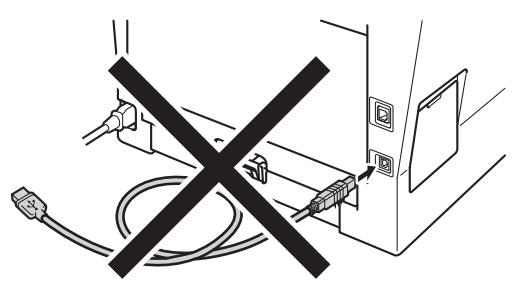

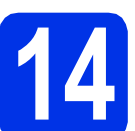

# **14 Instalar o MFL-Pro Suite**

**a** Introduza o CD-ROM instalador na sua unidade de CD-ROM. Se surgir o ecrã de nome do modelo, seleccione o equipamento em questão. Se surgir o ecrã de idiomas, seleccione o idioma pretendido.

#### **Nota**

Se o ecrã Brother não aparecer automaticamente, vá a **O meu computador (Computador)**, clique duas vezes no ícone do CD-ROM e, em seguida, clique duas vezes em **start.exe**.

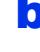

<span id="page-9-1"></span>**b** Clique em **Instalação de MFL-Pro Suite** e em **Sim** se aceitar os contratos de licença.

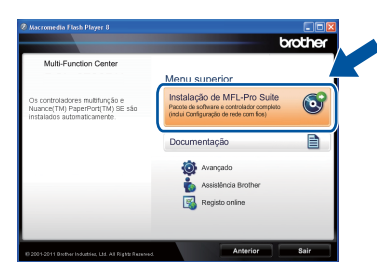

#### **Nota**

- Se a instalação não avançar automaticamente, abra novamente o menu superior, ejectando e voltando a inserir CD-ROM ou clicando duas vezes na aplicação **start.exe** a partir da pasta de raiz, e continue a partir do passo **[b](#page-9-1)** para instalar o MFL-Pro Suite.
- Se for utilizador do Windows Vista® ou Windows® 7, quando o ecrã **Controlo de Conta de Utilizador** aparecer, clique em **Permitir** ou **Sim**.

c Seleccione **Ligação Local (USB)** e depois clique em **Seguinte**.

#### **Nota**

Se quiser instalar o controlador PS (controlador da impressora BR-Script3), seleccione **Instalação personalizada.** e siga as instruções do ecrã.

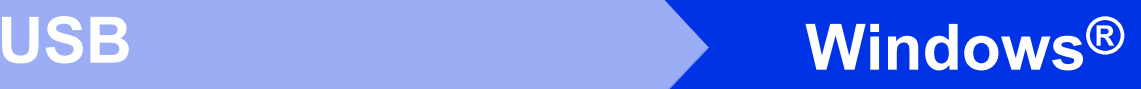

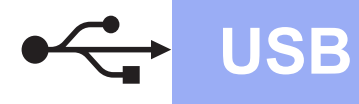

Siga as instruções do ecrã até que este ecrã apareça.

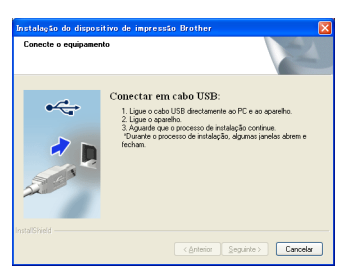

e Ligue o cabo USB na porta USB do equipamento, assinalada com o símbolo  $\leftarrow$ , e depois ligue o cabo ao computador.

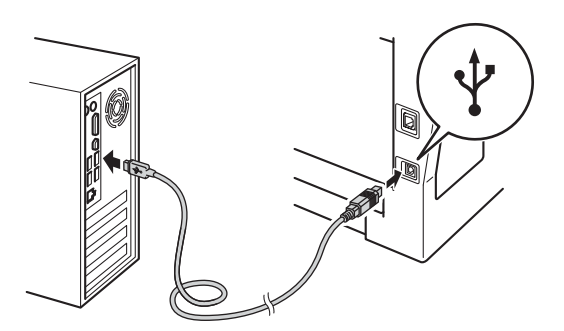

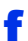

f Ligue o equipamento.

A instalação continua automaticamente. Os ecrãs de instalação surgem um após o outro. Siga as instruções que aparecerem no ecrã.

#### $Q$  Importante

NÃO cancele nenhum ecrã durante a instalação. Pode demorar alguns segundos para visualizar todos os ecrãs.

- g Quando aparecer o ecrã **Registo online**, faça a sua selecção e siga as instruções do ecrã. Quando concluir o processo de registo, clique em **Seguinte**.
- h Quando aparecer o ecrã **Instalação concluída**, marque a caixa correspondente à acção que pretende realizar e clique em **Seguinte**.

### **15 Concluir e reiniciar**

**a** Clique em **Concluir** para reiniciar o seu computador. Após reiniciar o computador, terá de iniciar sessão com direitos de administrador.

#### **Nota**

- Se aparecer uma mensagem de erro durante a instalação do software, execute o **Diagnóstico da Instalação** localizado em **Iniciar**/**Todos os programas**/**Brother**/ **DCP-XXXX** (em que DCP-XXXX é o nome do seu modelo).
- Consoante as definições de segurança, poderá aparecer uma janela de Segurança do Windows® ou de software antivírus quando utilizar o equipamento ou o respectivo software. Autorize ou permita que a janela prossiga.

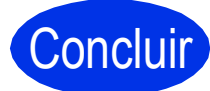

#### Concluir **A instalação fica assim concluída.**

#### **Nota**

#### **Controlador da impressora XML Paper Specification**

O controlador da impressora XML Paper Specification é o controlador mais adequado para Windows Vista® e Windows® 7 quando imprimir a partir de aplicações que utilizam XML Paper Specification. Pode transferir o controlador mais recente acedendo ao Brother Solutions Center em [http://solutions.brother.com/.](http://solutions.brother.com/)

**USB**

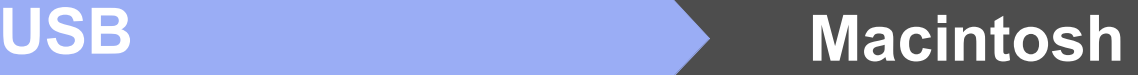

#### <span id="page-11-0"></span>**Para utilizadores de interface USB (Mac OS X 10.5.8 - 10.7.x)**

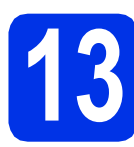

### **13 Antes de instalar**

**a** Verifique se o equipamento e o Macintosh estão ligados. Terá de iniciar a sessão com direitos de administrador.

#### **O** Importante

Se for utilizador de Mac OS X 10.5.7 ou inferior, actualize para Mac OS X 10.5.8 - 10.7.x. (Para obter informações e os controladores mais recentes para o Mac OS X que está a utilizar, visite<http://solutions.brother.com/>.)

#### **Nota**

Se quiser adicionar o controlador PS (controlador da impressora BR-Script3), visite o Brother Solutions Center em <http://solutions.brother.com/> e consulte as FAQs na página do seu modelo para obter instruções.

**b** Lique o cabo USB na porta USB do

equipamento, assinalada com o símbolo  $\leftarrow$ , e ligue depois o cabo ao seu Macintosh.

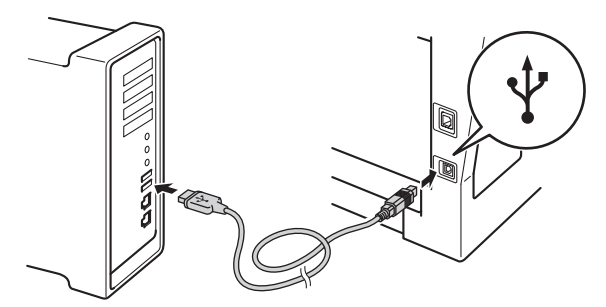

C Certifique-se de que o interruptor de energia do equipamento está ligado.

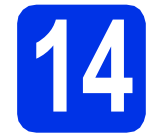

### **14 Instalar o MFL-Pro Suite**

**a** Introduza o CD-ROM instalador na sua unidade de CD-ROM.

**b** Clique duas vezes no ícone Start Here OSX. Se lhe for pedido, seleccione o seu modelo e siga as instruções do ecrã.

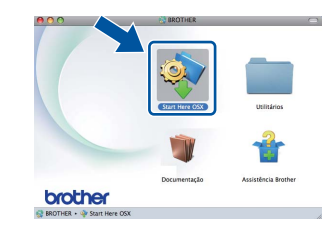

#### **Importante**

NÃO cancele nenhum ecrã durante a instalação. Pode demorar alguns minutos até que a instalação termine.

C Seleccione o equipamento a partir da lista e, em seguida, clique em **OK**.

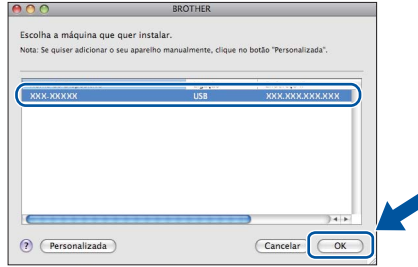

**d** Quando aparecer este ecrã, clique em **Seguinte**.

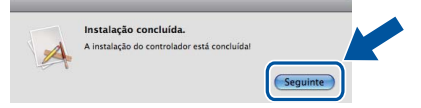

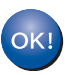

**A instalação do MFL-Pro Suite está concluída.** 

**[Vá para passo](#page-12-0)** 15 **na página 13.**

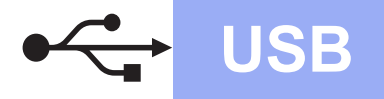

# USB **Macintosh**

<span id="page-12-0"></span>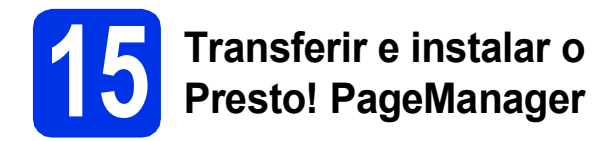

Quando o Presto! PageManager é instalado, a funcionalidade OCR é adicionada ao Brother ControlCenter2. Com o Presto! PageManager, pode facilmente digitalizar, partilhar e organizar fotografias e documentos.

**a** No ecrã Assistência Brother, clique em **Presto! PageManager** e siga as instruções do ecrã.

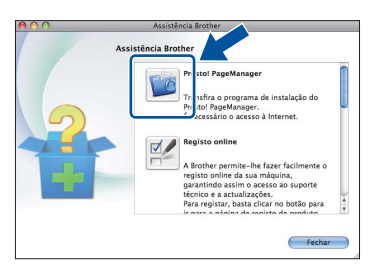

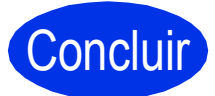

Concluir **A instalação fica assim concluída.**

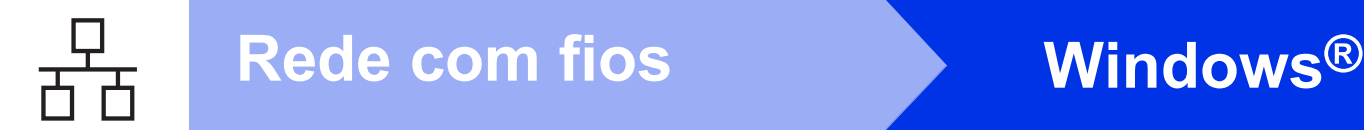

#### <span id="page-13-0"></span>**Para utilizadores de interface de rede com fios (Windows® XP/XP Professional x64 Edition/Windows Vista®/ Windows® 7)**

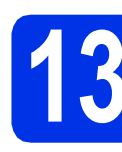

# **13 Antes de instalar**

**a** Verifique se o computador está ligado e se tem a sessão iniciada com direitos de administrador.

#### **O** Importante

- Se estiver algum programa em execução, feche-o.
- Os ecrãs podem variar em função do sistema operativo utilizado.

#### **Nota**

- O CD-ROM instalador inclui o Nuance™ PaperPort™ 12SE. Este software é compatível com Windows® XP (SP3 ou superior), XP Professional x64 Edition (SP2 ou superior), Windows Vista® (SP2 ou superior) e Windows® 7. Efectue a actualização para o Windows® Service Pack mais recente antes de instalar o MFL-Pro Suite.
- Desactive qualquer software pessoal de firewall (outro que não o Windows® Firewall), aplicações anti-spyware ou antivírus durante a instalação.
- **b** Retire a tampa protectora da porta Ethernet assinalada com o símbolo **....**

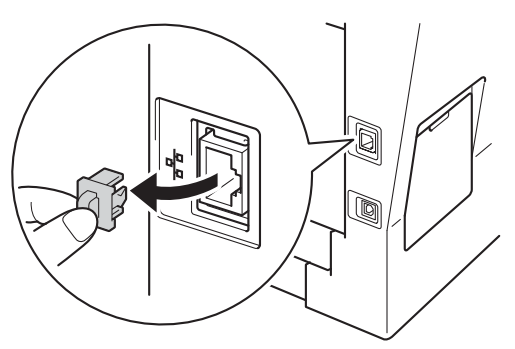

C Ligue o cabo de interface de rede na porta Ethernet e depois ligue-o a uma porta livre do seu hub.

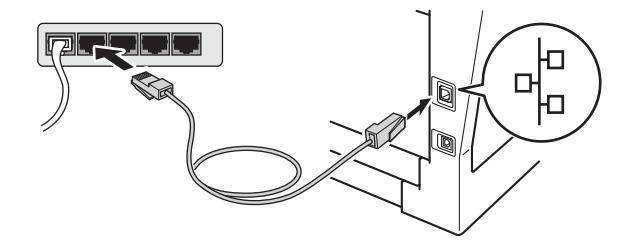

**d** Certifique-se de que o interruptor de energia do equipamento está ligado.

<span id="page-13-2"></span>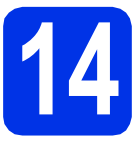

# **14 Instalar o MFL-Pro Suite**

**a** Introduza o CD-ROM instalador na sua unidade de CD-ROM. Se surgir o ecrã de nome do modelo, seleccione o equipamento em questão. Se surgir o ecrã de idiomas, seleccione o idioma pretendido.

#### **Nota**

Se o ecrã Brother não aparecer automaticamente, vá a **O meu computador (Computador)**, clique duas vezes no ícone do CD-ROM e, em seguida, clique duas vezes em **start.exe**.

<span id="page-13-1"></span>**b** Clique em Instalação de MFL-Pro Suite e em **Sim** se aceitar os contratos de licença.

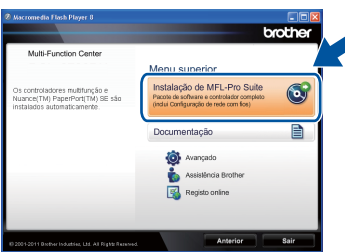

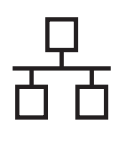

### **Rede com fios Windows®**

#### **Nota**

- Se a instalação não avançar automaticamente, abra novamente o menu superior, ejectando e voltando a inserir CD-ROM ou clicando duas vezes na aplicação **start.exe** a partir da pasta de raiz, e continue a partir do passo **[b](#page-13-1)** para instalar o MFL-Pro Suite.
- Se for utilizador do Windows Vista® ou Windows® 7, quando o ecrã **Controlo de Conta de Utilizador** aparecer, clique em **Permitir** ou **Sim**.

c Seleccione **Ligação com rede Ligada (Ethernet)** e depois clique em **Seguinte**.

#### **Nota**

Se quiser instalar o controlador PS (controlador da impressora BR-Script3), seleccione **Instalação personalizada.** e siga as instruções do ecrã.

d Quando aparecer o ecrã **Firewall/Antivírus detectado(a)**, seleccione **Altere as definições da porta Firewall para consentir a conexão de rede e continue com a instalação. (Recomendado)** e clique em **Seguinte**.

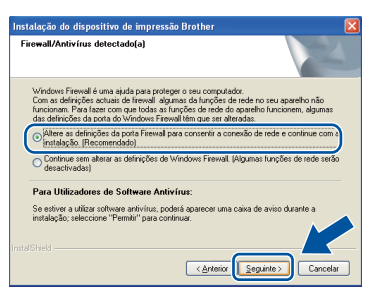

Se não estiver a utilizar o Windows® Firewall, consulte o manual do utilizador do seu software para saber como adicionar as portas de rede seguintes.

- Para a digitalização em rede, adicione a porta UDP 54925.
- Se continuar a ter problemas com a ligação de rede, adicione as portas UDP 161 e 137.
- e A instalação continua automaticamente. Os ecrãs de instalação surgem um após o outro. Siga as instruções que aparecerem no ecrã.

#### **O** Importante

NÃO cancele nenhum ecrã durante a instalação. Pode demorar alguns segundos para visualizar todos os ecrãs.

#### **Nota**

- Se lhe for pedido, seleccione o seu equipamento na lista e depois clique em **Seguinte**.
- Se o seu equipamento não for detectado na rede, confirme as definições seguindo as instruções do ecrã.
- Se existir mais do que uma unidade do mesmo modelo ligada à sua rede, o Endereço IP e o Nome de Nó serão apresentados para ajudar a identificar o equipamento.
- Pode encontrar o endereço IP do equipamento e o nome do nó imprimindo o Relatório Config de Rede. Consulte *[Imprimir o Relatório Config](#page-18-0)  de Rede* [na página 19.](#page-18-0)
- Se for utilizador do Windows Vista® ou Windows® 7, quando o ecrã **Segurança do Windows** aparecer, seleccione a caixa de verificação e clique em **Instalar** para terminar a instalação correctamente.
- f Quando aparecer o ecrã **Registo online**, faça a sua selecção e siga as instruções do ecrã. Quando concluir o processo de registo, clique em **Seguinte**.
- g Quando aparecer o ecrã **Instalação concluída**, marque a caixa correspondente à acção que pretende realizar e clique em **Seguinte**.

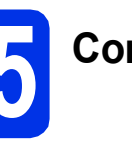

### **15 Concluir e reiniciar**

**a** Clique em **Concluir** para reiniciar o seu computador. Após reiniciar o computador, terá de iniciar sessão com direitos de administrador.

#### **Nota**

- Se aparecer uma mensagem de erro durante a instalação do software, execute o **Diagnóstico da Instalação** localizado em **Iniciar**/**Todos os programas**/**Brother**/ **DCP-XXXX LAN** (em que DCP-XXXX é o nome do seu modelo).
- Consoante as definições de segurança, poderá aparecer uma janela de Segurança do Windows® ou de software antivírus quando utilizar o equipamento ou o respectivo software. Autorize ou permita que a janela prossiga.

**Rede com fios**

Rede com fios

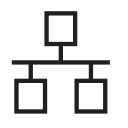

#### **16 Instalar o MFL-Pro Suite em computadores adicionais (se necessário)**

Se pretender utilizar o seu equipamento com vários computadores através da rede, instale o MFL-Pro Suite em cada um dos computadores. [Vá para](#page-13-2)  passo 14 [na página 14](#page-13-2).

#### **Nota**

#### **Licença de rede (Windows®)**

Este produto inclui uma licença para PC até 5 utilizadores. Esta licença permite a instalação do MFL-Pro Suite, incluindo o Nuance™ PaperPort™ 12SE, num máximo de 5 PCs na rede. Se desejar utilizar mais do que 5 PCs com o Nuance™ PaperPort™ 12SE instalado, adquira o pacote Brother NL-5, que é um pacote de contrato de licença de vários PCs para um máximo de 5 utilizadores adicionais. Para adquirir o pacote NL-5, contacte o seu revendedor da Brother ou o apoio ao cliente da Brother.

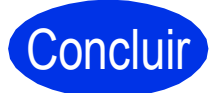

Concluir **A instalação fica assim concluída.**

#### **Nota**

#### **Controlador da impressora XML Paper Specification**

O controlador da impressora XML Paper Specification é o controlador mais adequado para Windows Vista® e Windows® 7 quando imprimir a partir de aplicações que utilizam XML Paper Specification. Pode transferir o controlador mais recente acedendo ao Brother Solutions Center em [http://solutions.brother.com/.](http://solutions.brother.com/)

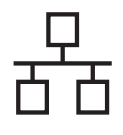

### <span id="page-16-0"></span>**Para utilizadores de interface de rede com fios (Mac OS X 10.5.8 - 10.7.x)**

<span id="page-16-1"></span>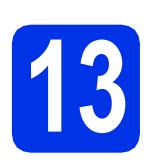

## **13 Antes de instalar**

**a** Verifique se o equipamento e o Macintosh estão ligados. Terá de iniciar a sessão com direitos de administrador.

#### **O** Importante

Se for utilizador de Mac OS X 10.5.7 ou inferior, actualize para Mac OS X 10.5.8 - 10.7.x. (Para obter informações e os controladores mais recentes para o Mac OS X que está a utilizar, visite<http://solutions.brother.com/>.)

#### **Nota**

Se quiser adicionar o controlador PS (controlador da impressora BR-Script3), visite o Brother Solutions Center em <http://solutions.brother.com/> e consulte as FAQs na página do seu modelo para obter instruções.

**b** Retire a tampa protectora da porta Ethernet assinalada com o símbolo  $\sqrt{R_{B}}$ .

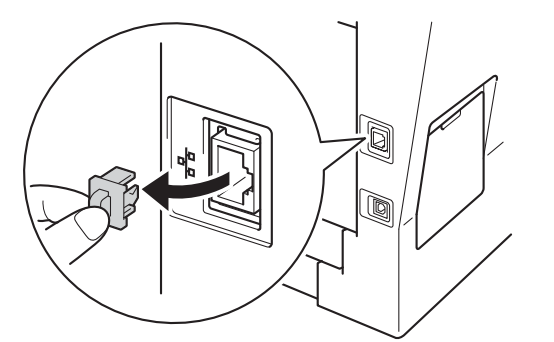

C Lique o cabo de interface de rede na porta Ethernet e depois ligue-o a uma porta livre do seu hub.

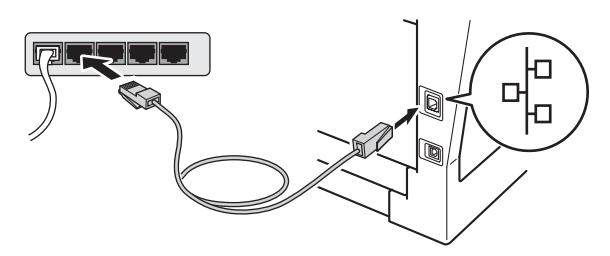

**d** Certifique-se de que o interruptor de energia do equipamento está ligado.

# <span id="page-16-2"></span>**14 Instalar o MFL-Pro Suite**

- **a** Introduza o CD-ROM instalador na sua unidade de CD-ROM.
- **b** Clique duas vezes no ícone Start Here OSX. Se lhe for pedido, seleccione o seu modelo e siga as instruções do ecrã.

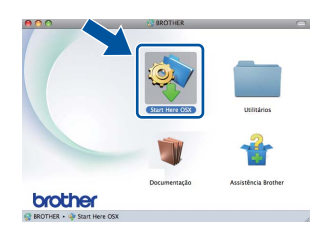

#### $Q$  Importante

NÃO cancele nenhum ecrã durante a instalação. Pode demorar alguns minutos até que a instalação termine.

C Seleccione o equipamento a partir da lista e, em seguida, clique em **OK**.

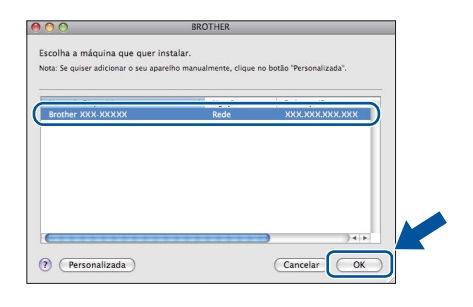

#### **Nota**

Se o seu equipamento não for detectado na rede, confirme as definições da rede. Consulte *[Antes](#page-16-1)  de instalar* [na página 17](#page-16-1).

**Rede com fios**

Rede com fios

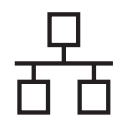

### **Rede com fios Macintosh**

#### **Nota**

- Pode encontrar o endereço MAC (endereço Ethernet) e o endereço IP do equipamento imprimindo o Relatório Config de Rede. Consulte *[Imprimir o Relatório Config de Rede](#page-18-0)* [na página 19.](#page-18-0)
- Se este ecrã aparecer, clique em **OK**.

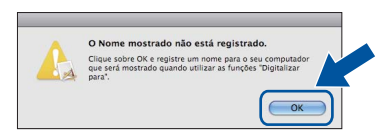

- 1) Introduza um nome para o Macintosh em **Nome mostrado** (até 15 caracteres de comprimento).
- 2) Se pretender utilizar a chave **DIGITALIZAR** do equipamento para digitalizar em rede, tem de seleccionar a caixa **Registre o seu computador com a função "Digitalizar para" no aparelho.**.
- 3) Clique em **OK**. Vá para [d](#page-17-0).

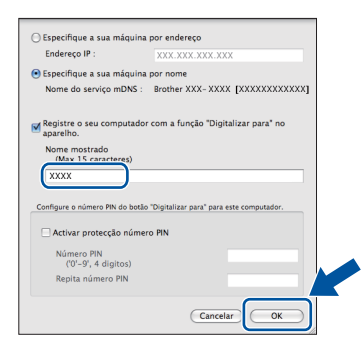

• O nome que introduzir irá aparecer no LCD do equipamento quando premir

(**DIGITALIZAR**) e seleccionar uma opção de digitalização. (Para obter mais informações, consulte *Digitalização em rede (Para utilizadores de rede)* no *Manual do Utilizador de Software*.)

<span id="page-17-0"></span>duando aparecer este ecrã, clique em **Seguinte**.

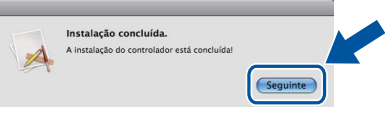

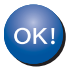

**A instalação do MFL-Pro Suite está concluída. [Vá para passo](#page-17-1)** 15 **na página 18.**

<span id="page-17-1"></span>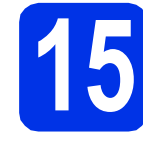

### **15 Transferir e instalar o Presto! PageManager**

Quando o Presto! PageManager é instalado, a funcionalidade OCR é adicionada ao Brother ControlCenter2. Com o Presto! PageManager, pode facilmente digitalizar, partilhar e organizar fotografias e documentos.

a No ecrã **Assistência Brother**, clique em **Presto! PageManager** e siga as instruções do ecrã.

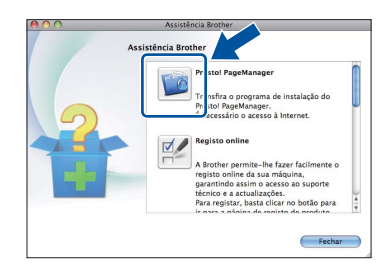

#### **16 Instalar o MFL-Pro Suite em computadores adicionais (se necessário)**

Se pretender utilizar o seu equipamento com vários computadores através da rede, instale o MFL-Pro Suite em cada um dos computadores. [Vá para](#page-16-2)  passo 14 [na página 17.](#page-16-2)

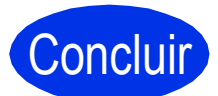

Concluir **A instalação fica assim concluída.**

#### **Gestão baseada na Web (browser Web)**

O servidor da impressora Brother está equipado com um servidor Web que lhe permite monitorizar o estado ou alterar algumas definições da configuração utilizando HTTP (Hyper Text Transfer Protocol - Protocolo de transferência de hipertexto).

#### **Nota**

Recomendamos o Windows® Internet Explorer® 7.0/8.0 ou o Firefox® 3.6 para Windows® e o Safari 4.0/5.0 para Macintosh. Certifique-se também que o JavaScript está activado e que os cookies são permitidos em qualquer browser que utilizar. Para utilizar o browser Web, terá de saber qual é o endereço IP do servidor da impressora. O endereço IP do servidor de impressão está indicado no Relatório Config de Rede.

#### a Abra o browser.

**b** Escreva "http://endereço IP do equipamento/" na barra de endereços do browser (em que "endereço IP do equipamento" é o endereço IP da do equipamento Brother ou o nome do servidor de impressão).

■ Por exemplo: http://192.168.1.2/

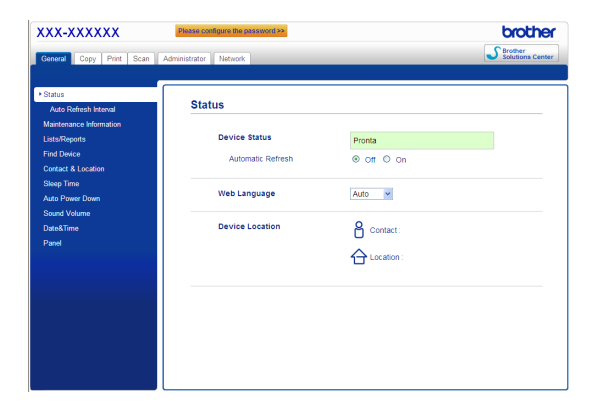

#### **Nota**

Se tiver configurado uma palavra-passe de início de sessão opcional, terá de a introduzir quando lhe for pedida para aceder à Gestão baseada na web.

Para mais informações, consulte *Gestão*   ${\mathbb Q}$ *baseada na web* no *Manual do Utilizador de Rede*.

#### <span id="page-18-0"></span>**Imprimir o Relatório Config de Rede**

Pode imprimir o Relatório Config de Rede para confirmar as definições de rede actuais.

- a Lique o equipamento e espere até que esteja no estado Pronto.
- b Prima **Menu**, **6**, **5**.
- c Prima **Iniciar**.

O equipamento imprime as definições de rede actuais.

d Prima **Parar**.

#### **Repor as definições de rede na predefinição de fábrica**

Para repor todas as definições de rede do servidor interno de Impressão/Digitalização na predefinição de fábrica, siga as instruções abaixo.

- **a** Certifique-se de que o equipamento não está a funcionar e, em seguida, desligue todos os cabos do equipamento (excepto o cabo de alimentação).
- b Prima **Menu**, **5**, **0**.
- c Prima **1** para seleccionar Repor.
- d Prima **1** para seleccionar Sim.

O equipamento será reiniciado; volte a ligar os cabos quando a reinicialização terminar.

### **Brother CreativeCenter**

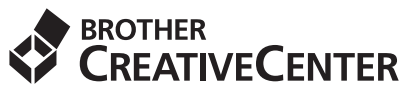

Inspire-se. Se estiver a utilizar o Windows®, clique duas vezes no ícone Brother CreativeCenter situado no ambiente de trabalho para aceder ao nosso sítio Web GRÁTIS com muitas ideias e recursos para utilização pessoal e profissional.

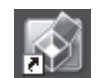

Os utilizadores de Mac podem aceder ao Brother CreativeCenter neste endereço Web:

<http://www.brother.com/creativecenter/>

## **Opções e consumíveis**

### **Opções**

O equipamento tem os acessórios opcionais seguintes. Pode expandir as capacidades do equipamento adicionando estes itens. Para mais informações sobre a unidade da gaveta inferior opcional e a memória SO-DIMM compatível, visite-nos em [http://solutions.brother.com/.](http://solutions.brother.com/)

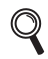

Para saber como instalar a memória SO-DIMM, consulte *Instalar memória adicional* no *Manual Avançado do Utilizador*.

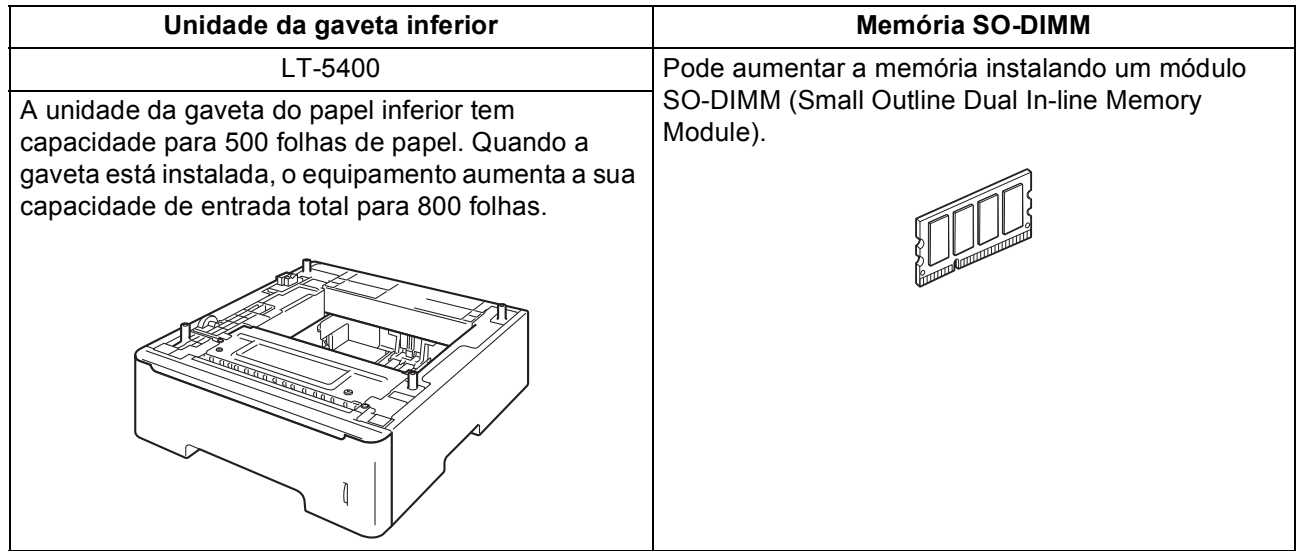

### **Consumíveis**

Será indicado um erro no LCD do painel de controlo quando for altura de substituir os consumíveis. Para obter mais informações sobre os consumíveis para o seu equipamento, visite-nos em<http://www.brother.com/original/> ou contacte o revendedor Brother local.

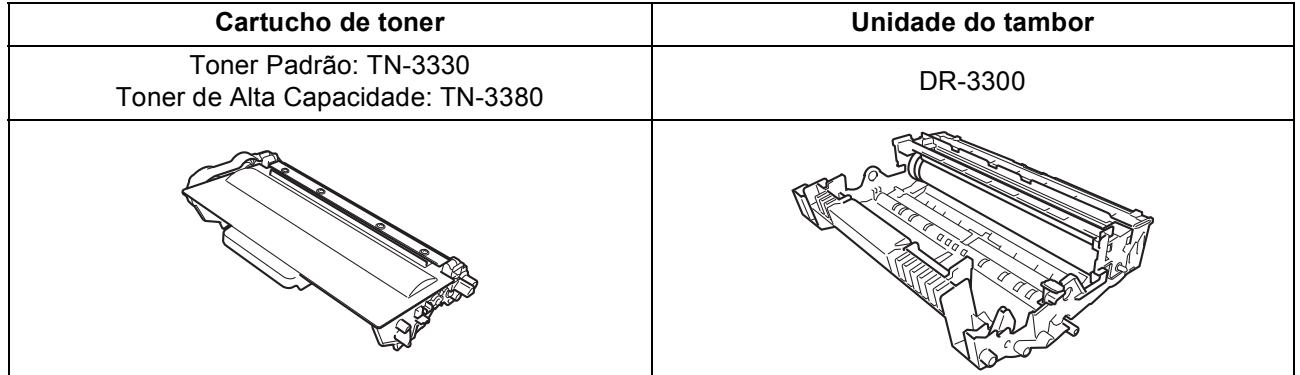

#### **Marcas registadas**

O logótipo da Brother é uma marca registada da Brother Industries, Ltd.

Brother é uma marca registada da Brother Industries, Ltd.

Microsoft, Windows, Windows Server e Internet Explorer são marcas registadas ou marcas comerciais da Microsoft Corporation nos Estados Unidos e/ou noutros países.

Windows Vista é uma marca registada ou uma marca comercial da Microsoft Corporation nos Estados Unidos e/ou noutros países. Apple, Macintosh, Safari e Mac OS são marcas comerciais da Apple Inc., registadas nos Estados Unidos e noutros países.

Linux é uma marca comercial registada de Linus Torvalds nos Estados Unidos e noutros países.

Nuance, o logótipo Nuance, PaperPort e ScanSoft são marcas comerciais ou marcas registadas da Nuance Communications, Inc. ou das suas filiais nos Estados Unidos e/ou noutros países.

Cada empresa cujo software seja mencionado neste manual te um Contrato de Licença de Software específico para os programas de que é proprietária.

#### **Quaisquer denominações comerciais e nomes de produtos que apareçam em produtos da Brother, documentos afins e quaisquer outros materiais são marcas comerciais ou marcas registadas das respectivas empresas.**

#### **Compilação e Publicação**

Sob supervisão da Brother Industries, Ltd., este manual foi compilado e publicado com as informações mais recentes sobre descrições e especificações do produto.

O conteúdo deste manual e as especificações deste produto estão sujeitos a alteração sem aviso prévio.

A Brother reserva-se o direito de, sem aviso prévio, efectuar alterações nas especificações e materiais aqui contidos e não é responsável por quaisquer danos (incluindo consequenciais) causados pela utilização dos materiais apresentados, incluindo, mas não se limitando a, erros tipográficos e outros relacionados com esta publicação.

#### **Direitos de autor e licença**

©2012 Brother Industries, Ltd. Todos os direitos reservados. Este produto inclui software desenvolvido pelos seguintes fornecedores: ©1983-1998 PACIFIC SOFTWORKS, INC. TODOS OS DIREITOS RESERVADOS.

©2008 Devicescape Software, Inc. Todos os direitos reservados.

Este produto inclui o software "KASAGO TCP/IP" desenvolvido pela ZUKEN ELMIC, Inc.

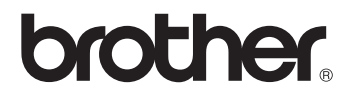